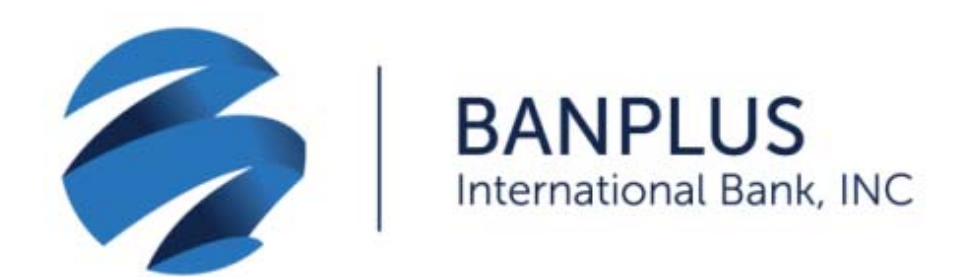

Deposite cheques de forma sencilla, fácil y segura con la aplicación *DepositGo Mobile* de Banplus International Bank.

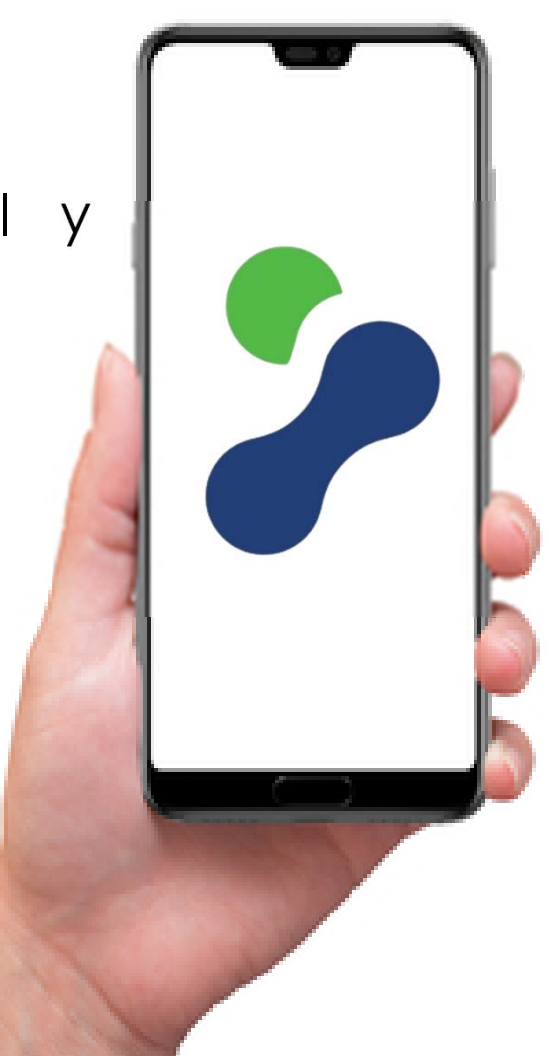

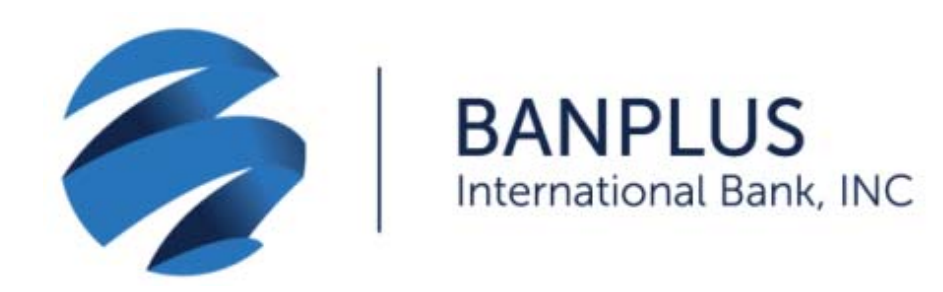

Para comenzar a disfrutar denuestro servicio de depósito de cheques, descargue la aplicación *DepositGo Mobile* desde la tienda de aplicaciones (iOS y/o Android) y siga las siguientes instrucciones:

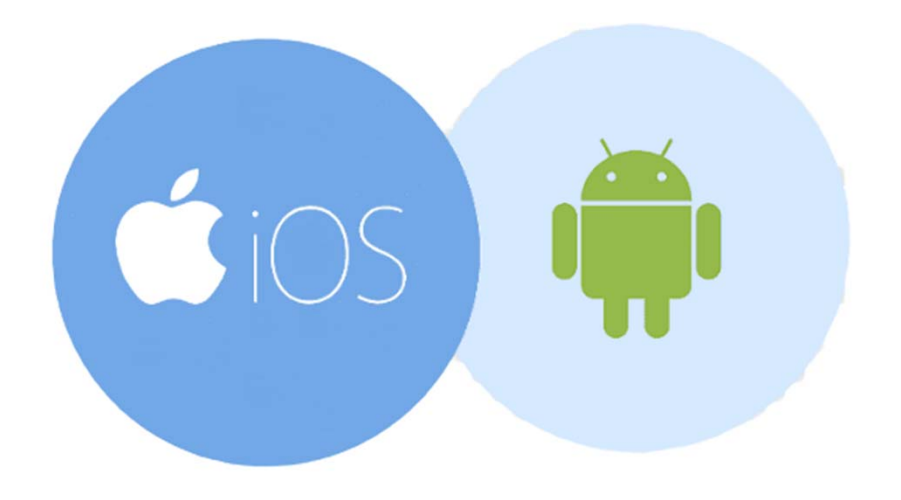

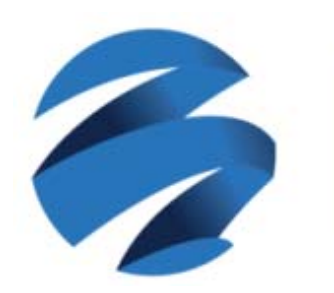

**BANPLUS** International Bank, INC

Abra la aplicación. Introduzca la información solicitada, que le haremos llegar por correo electrónico:

- $\checkmark$  *Access Key*: Introduzca el siguiente código, sin omitir los guiones: **79183AAB-8DB9-4F50-8157-436EE1FC1119**
- Este código es válido únicamente para su primer ingreso.
- $\checkmark$  Introduzca el *username* y el *password* que recibió por correo y oprima *Login* para acceder.

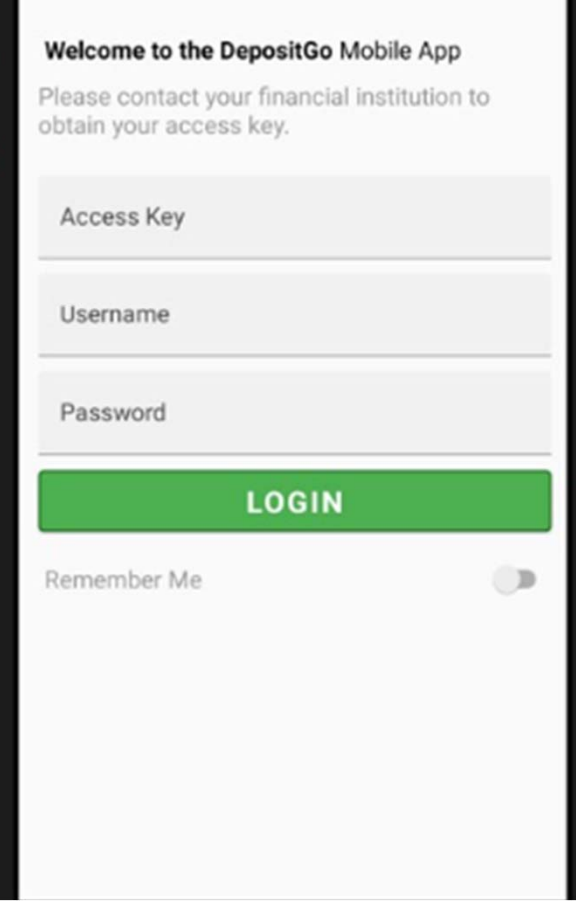

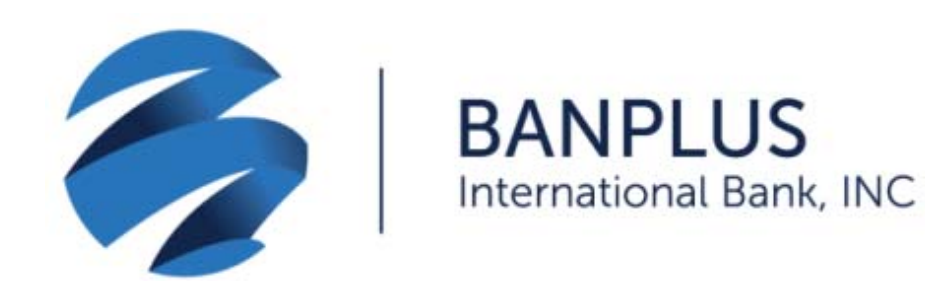

## Seleccione la opción *New Deposit*

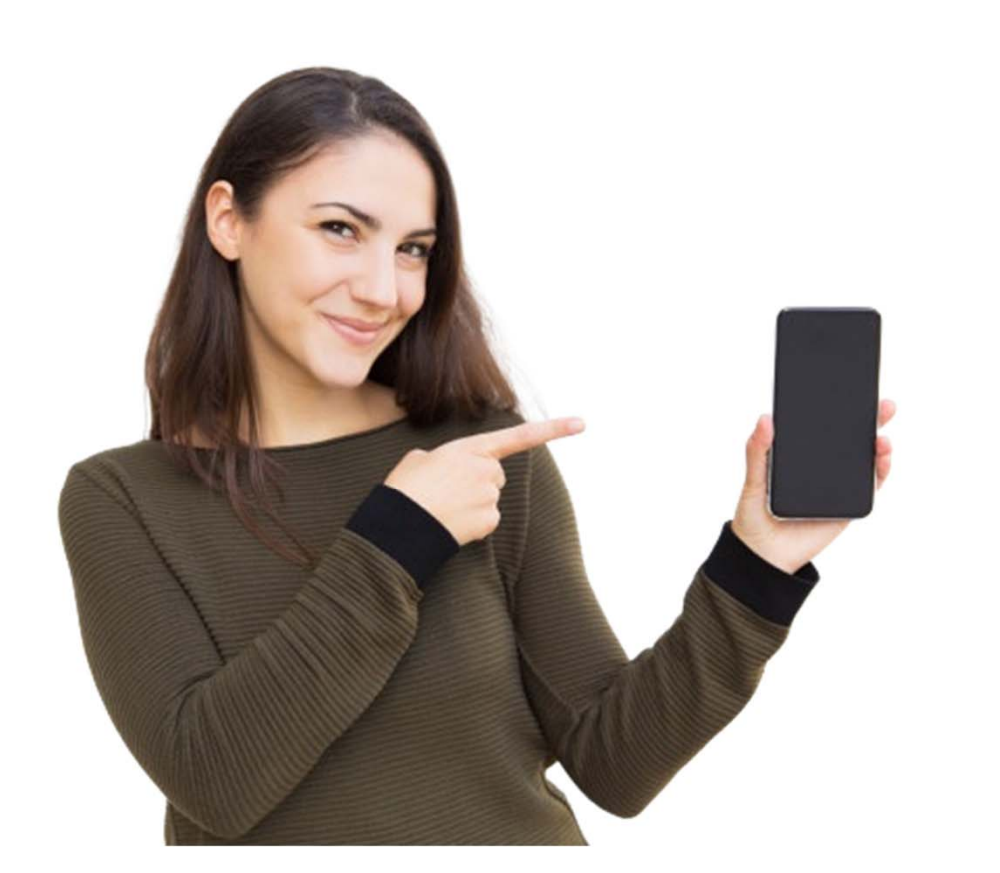

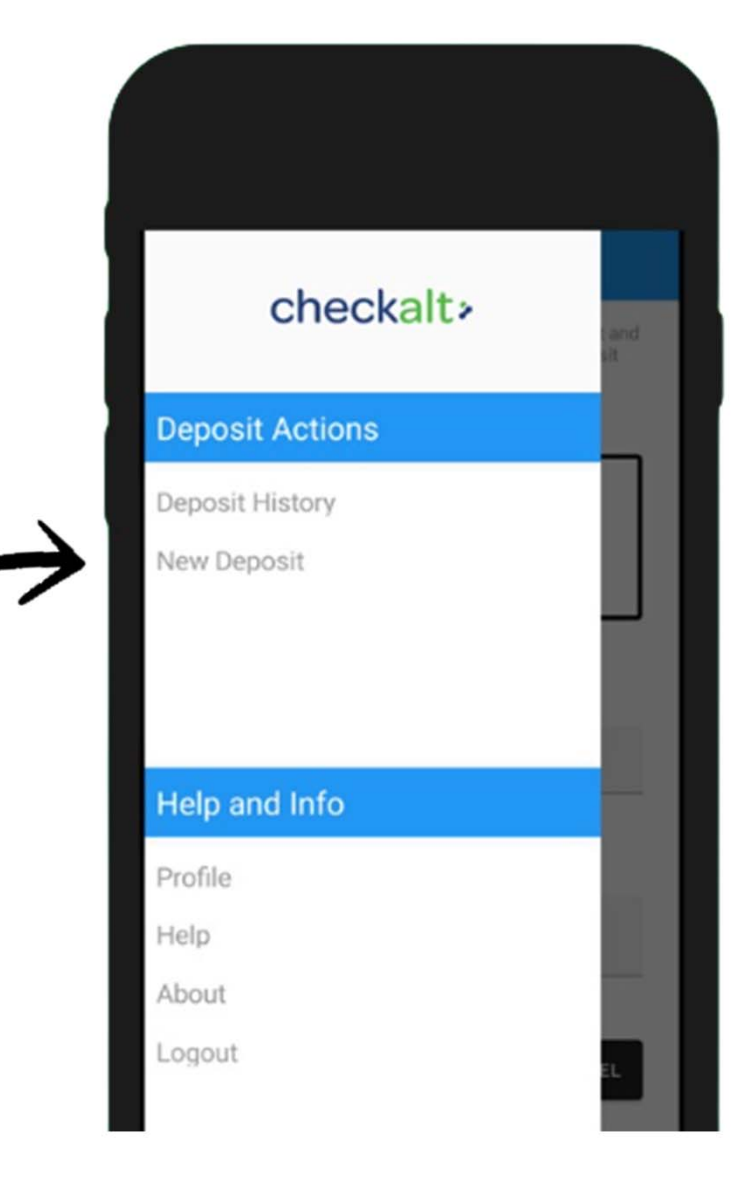

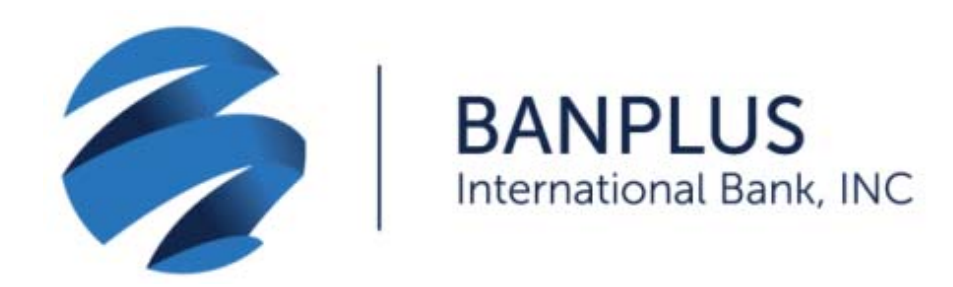

 $\checkmark$  Tome una foto del cheque por ambas caras. No olvide que el cheque debe estar endosado de la siguiente manera:

> Nombre del beneficiario For Mobile Deposit Account # 00000000

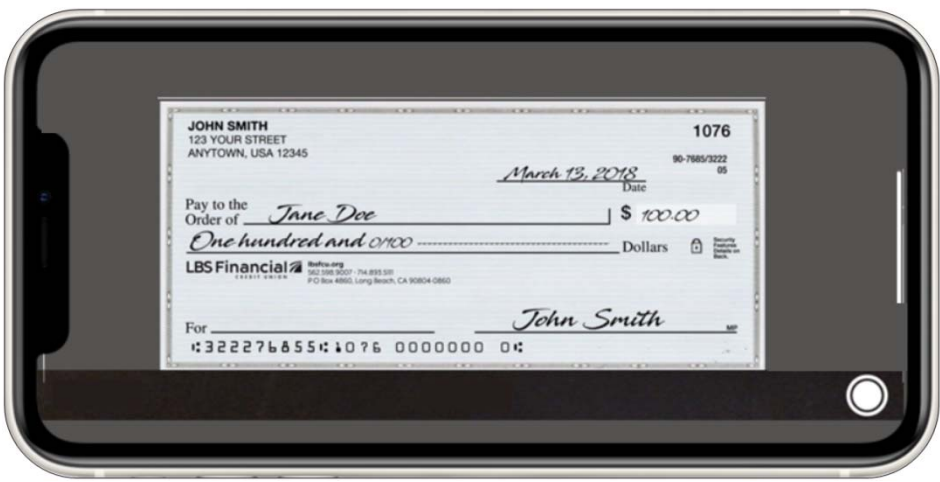

## **New Deposit** Ξ

To begin your deposit please take a picture of the front and back of the check. Also remember to select your deposit account.

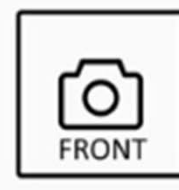

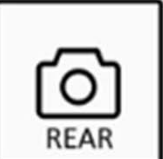

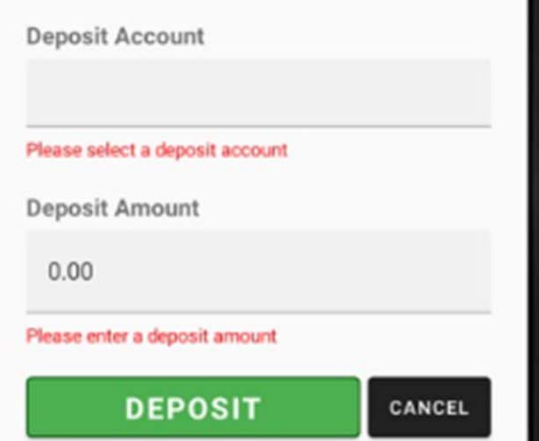

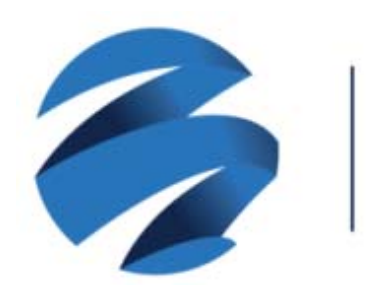

**BANPLUS** International Bank, INC

- En el campo *Deposit Account*, seleccione su cuenta.
- En el campo *Deposit Amount*, ingrese el monto del cheque que va <sup>a</sup> depositar.
- √ Seleccione la opción *Deposit* para finalizar la operación.
- $\checkmark$  Tome en cuenta que un mismo cheque no podrá ser depositado más de una vez.

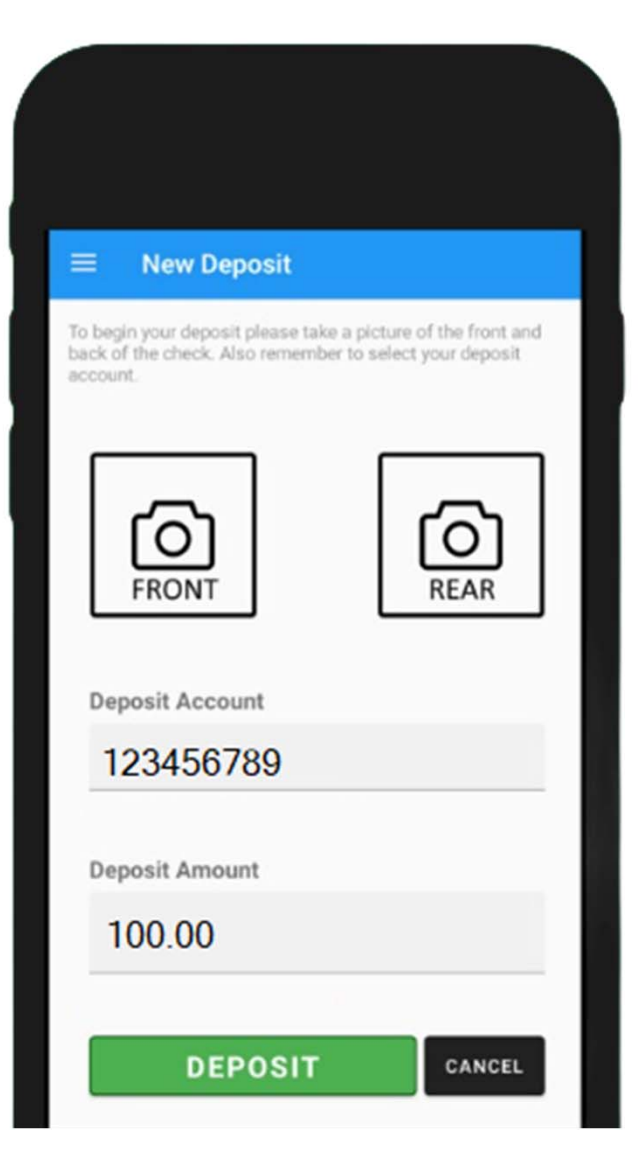

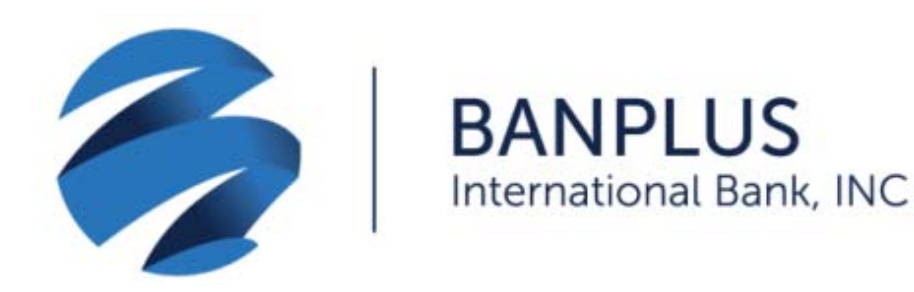

- Para ver las imágenes de los cheques depositados, así como también su historial de operaciones en los últimos 90 días, pulse la opción *Deposit History*.
- Puede hacer seguimiento a su depósito desde su cuenta. Los fondos depositados estarán disponibles en un período de cuatro días hábiles.

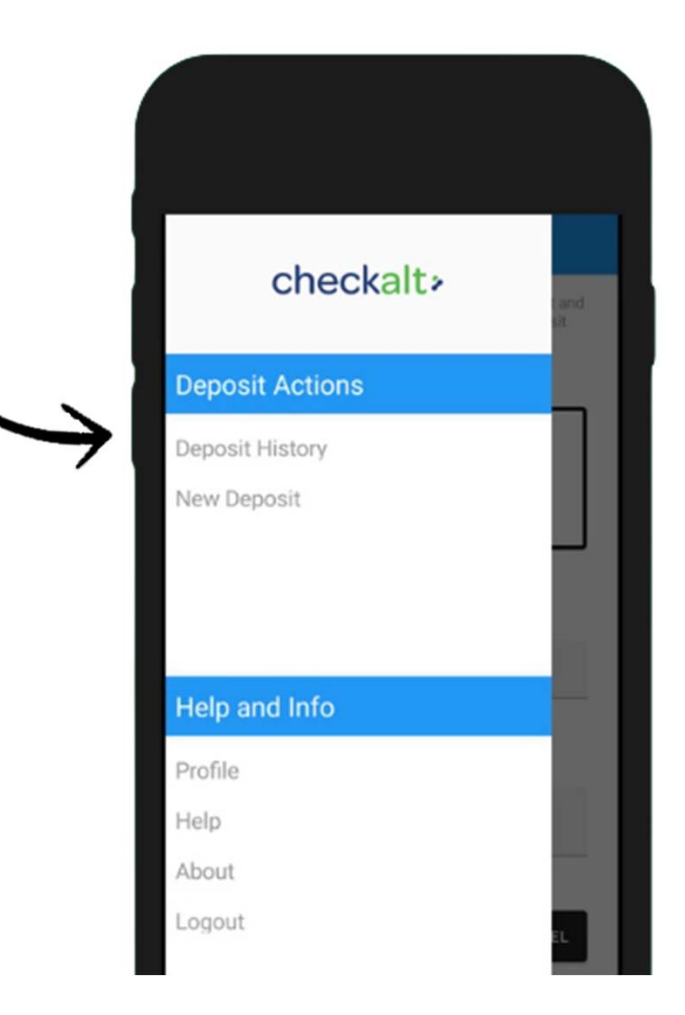

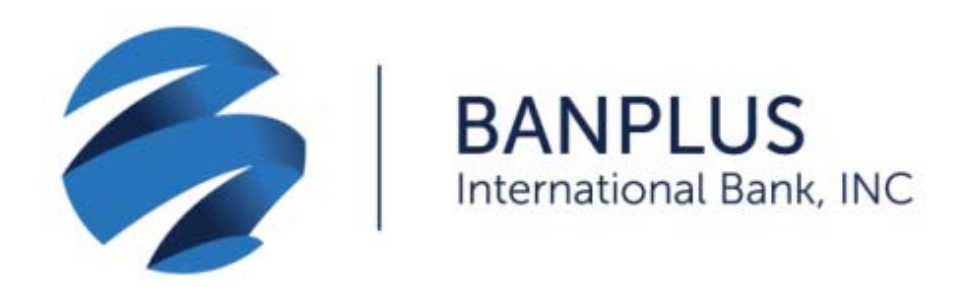

Una vez efectuado el depósito, podrá visualizar los siguientes estados:

- **Ready:** *C*heque recibido.
- **Submitted:** Cheque procesado.
- **Pending:** Cheque en revisión.
- **Rejected:** Cheque no aprobado.

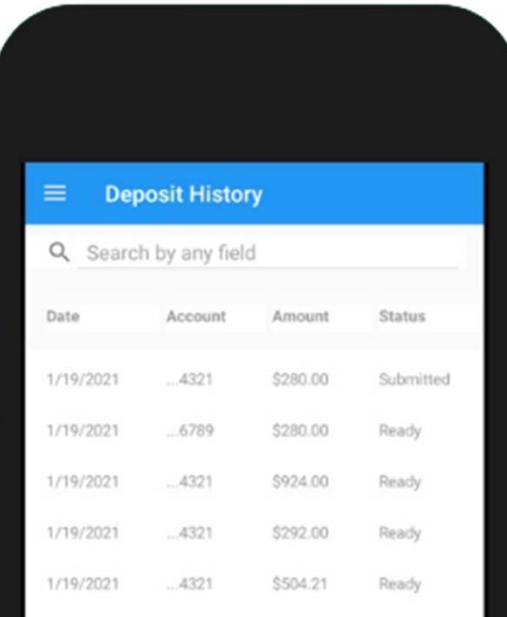

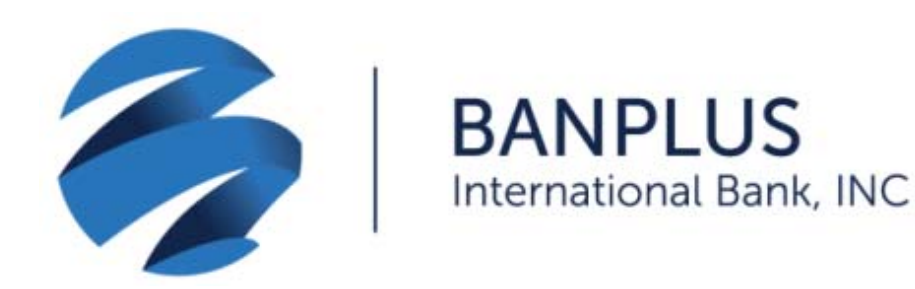

- Los cheques depositados luego de las 3:30 pm se procesarán al siguiente día hábil.
- En su primer acceso, y por medidas de seguridad, lo invitamos a cambiar sucontraseña desde la opción *Profile.*
- Para salir de la aplicación de forma segura, presione *Logout* .

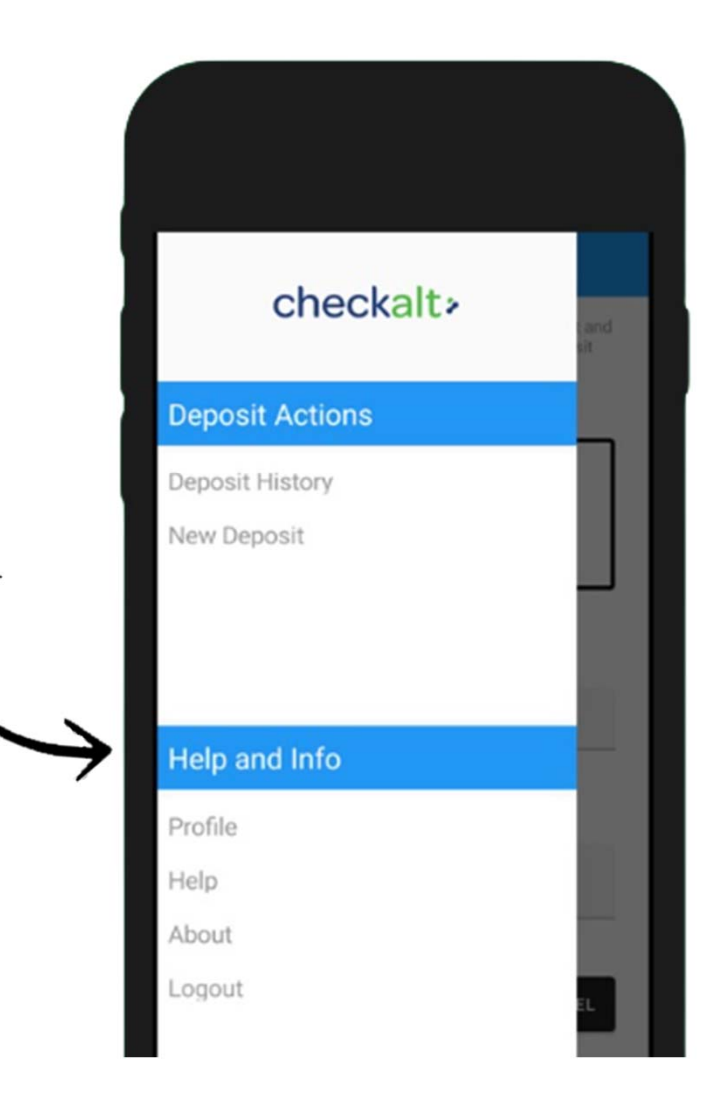

 $\checkmark$  Si olvidó su contraseña, seleccione *Forgot Password*. Recibirá un correo electrónico con instrucciones para cambiarla.